# Een voorbeeld voor gebruik van de ingestelde informatie over de onderneming Ī

# Inhoud

[Inleiding](#page-0-0) [Voorwaarden](#page-0-1) [Vereisten](#page-0-2) [Gebruikte componenten](#page-0-3) **[Conventies](#page-1-0)** [Achtergrondinformatie](#page-1-1) [Hoe de ingestelde stappen in Enterprise Call Info uit te voeren](#page-1-2) [Lijst van variabelen](#page-1-3) [Stapsgewijze procedure](#page-1-4) [Problemen oplossen](#page-7-0) [Fout: Kan geen veldgegevens van de configuratie van ondernemingsgegevens verkrijgen](#page-7-1) **[Oplossing](#page-7-2)** [Gerelateerde informatie](#page-7-3)

# <span id="page-0-0"></span>**Inleiding**

Dit document demonstreert een voorbeeld om de stap Bel-informatie voor de optie Instellen te gebruiken wanneer u de variabelen Uitgebreide Call Context (ECC) en de randvariabelen van de Bel met de hulp van de Cisco-desktopbeheerder en de Cisco Customer Response Solutions (CRS) redacteur aanmaakt.

# <span id="page-0-1"></span>Voorwaarden

### <span id="page-0-2"></span>Vereisten

Cisco raadt kennis van de volgende onderwerpen aan:

- Cisco CallManager
- Cisco CRS-scripts

#### <span id="page-0-3"></span>Gebruikte componenten

De informatie in dit document is gebaseerd op de volgende software- en hardware-versies:

- Cisco CallManager versie 4.x
- Cisco CRS versie 4.x

De informatie in dit document is gebaseerd op de apparaten in een specifieke laboratoriumomgeving. Alle apparaten die in dit document worden beschreven, hadden een opgeschoonde (standaard)configuratie. Als uw netwerk live is, moet u de potentiële impact van elke opdracht begrijpen.

#### <span id="page-1-0"></span>**Conventies**

Raadpleeg [Cisco Technical Tips Conventions \(Conventies voor technische tips van Cisco\) voor](//www.cisco.com/en/US/tech/tk801/tk36/technologies_tech_note09186a0080121ac5.shtml) [meer informatie over documentconventies.](//www.cisco.com/en/US/tech/tk801/tk36/technologies_tech_note09186a0080121ac5.shtml)

# <span id="page-1-1"></span>Achtergrondinformatie

Gebruik de stap Info over ondernemerschap instellen om gegevens uit het ene deel van uw systeem naar een ander deel te verzenden. U kunt deze ondernemings call variabelen instellen:

- Call.CallerEntertedDigits
- Call.PerifeerVariable1 naar Call.PeripaningVariable10
- Call.AccountNumber
- Uitgebreide Call Context (ECC)-variabelen

### <span id="page-1-2"></span>Hoe de ingestelde stappen in Enterprise Call Info uit te voeren

#### <span id="page-1-3"></span>Lijst van variabelen

Dit voorbeeld toont de toevoeging van deze ECC-variabelen en de randvariabelen van de oproep aan:

- Gebruiker.ecc—ECC Variabele (veld)
- Nieuwe lay-out—ECC variabele (layout)
- Gespreksvariabele 1
- Gespreksvariabele 2

#### <span id="page-1-4"></span>Stapsgewijze procedure

Voltooi deze stappen om de vier variabelen in de sectie [Lijst van variabelen](#page-1-3) in te stellen:

Gebruik de Desktopbeheerder van Cisco om één ECC-variabele te maken met de naam 1.usr.ecc. Voer de volgende stappen uit:Selecteer Start > Programma's > Cisco > Desktop > Desktopbeheerder (zie afbeelding 1).Afbeelding 1 - Opeenvolgens om Ciscodesktopbeheerder op te zetten

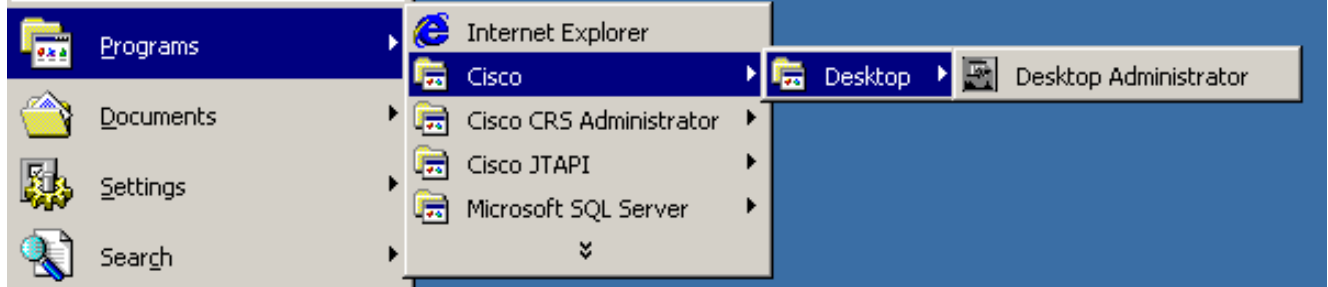

De Cisco-desktopbeheerder verschijnt (zie afbeelding 2). vouwt het linker deelvenster uit. Selecteer Enterprise Data Configuration > Enterprise Data (zie pijl A in afbeelding 2). De lijst Veldlijst en de lijst Lay-out verschijnen in het rechtervenster.Afbeelding 2 - Ciscodesktopbeheerder

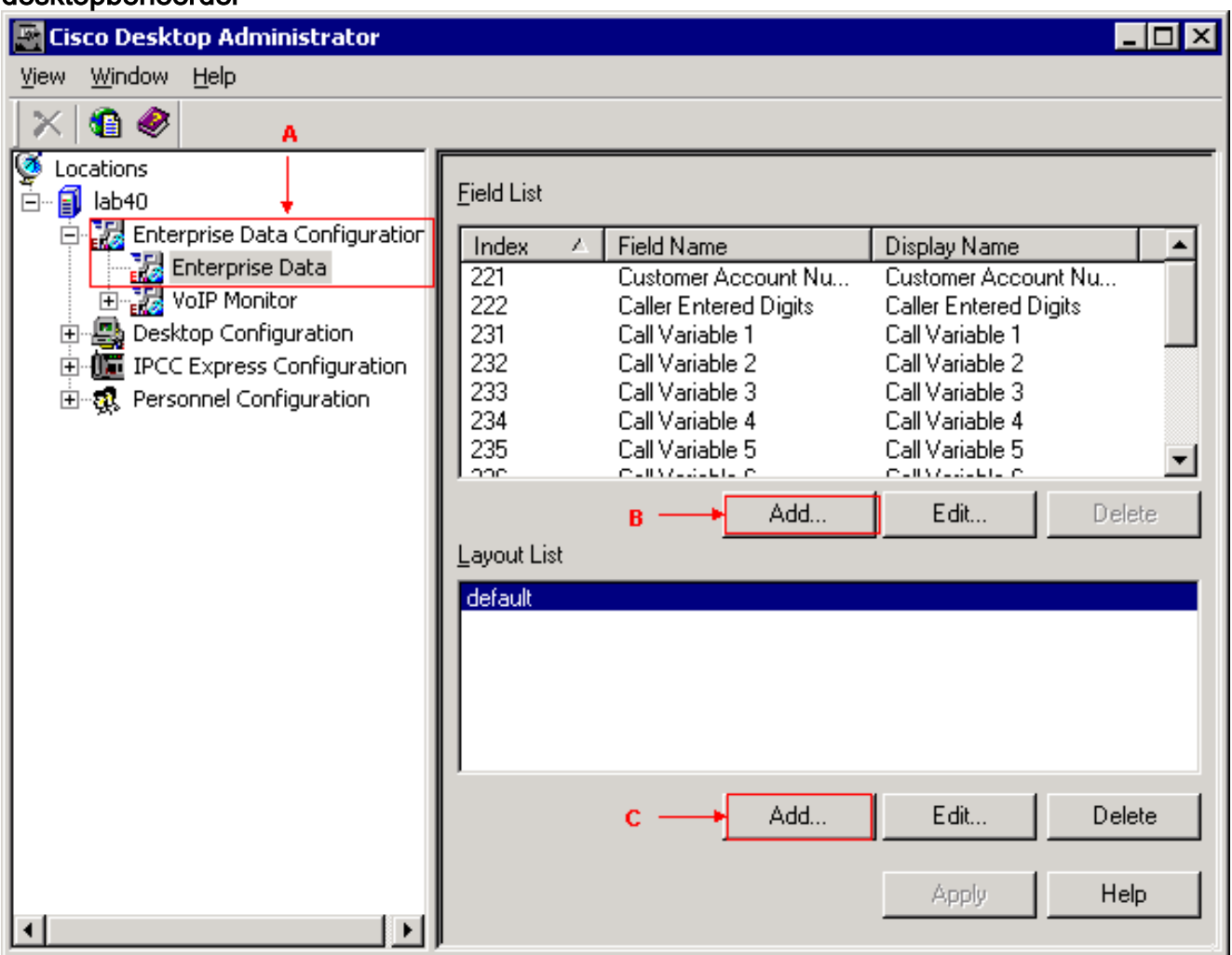

Klik op Add in het gedeelte Veldlijst (zie pijl B in afbeelding 2). Het venster Veldeditor verschijnt (zie afbeelding 3).Afbeelding 3 - Veldeditor

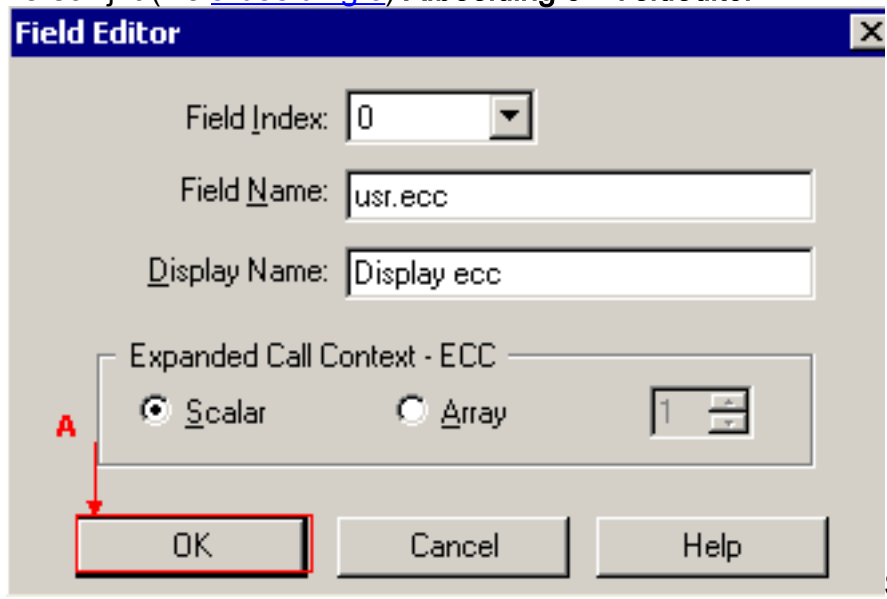

Selecteer de gewenste waarde

in de lijst Veldindex. Het geldige veldindexnummer is 0 tot en met 199.Type usr.ecc in het veld Veldnaam. Type weergave ecc in het veld Naam weergave. Selecteer de radioknop Scalar in het gedeelte Uitgebreide Call Context - ECC. Klik op OK (zie pijl A in afbeelding 3).Klik op Toepassen in Cisco-desktopbeheerder.

2. Gebruik de optie Cisco-desktopbeheerder om een nieuwe lay-out met de naam nieuwe layout te maken. Voer de volgende stappen uit:Selecteer Start > Programma's > Cisco > Desktop > Desktopbeheerder (zie afbeelding 1). De Cisco-desktopbeheerder verschijnt (zie afbeelding 2).vouwt het linker deelvenster uit.Selecteer Enterprise Data Configuration > Enterprise Data (zie pijl A in afbeelding 2). De lijst Veldlijst en de lijst Lay-out verschijnen in het rechtervenster. Klik op Add in het gedeelte Layout List (zie pijl C in afbeelding 2). Het venster Layout editor verschijnt (zie afbeelding 4). Afbeelding 4 - Lay-out editor

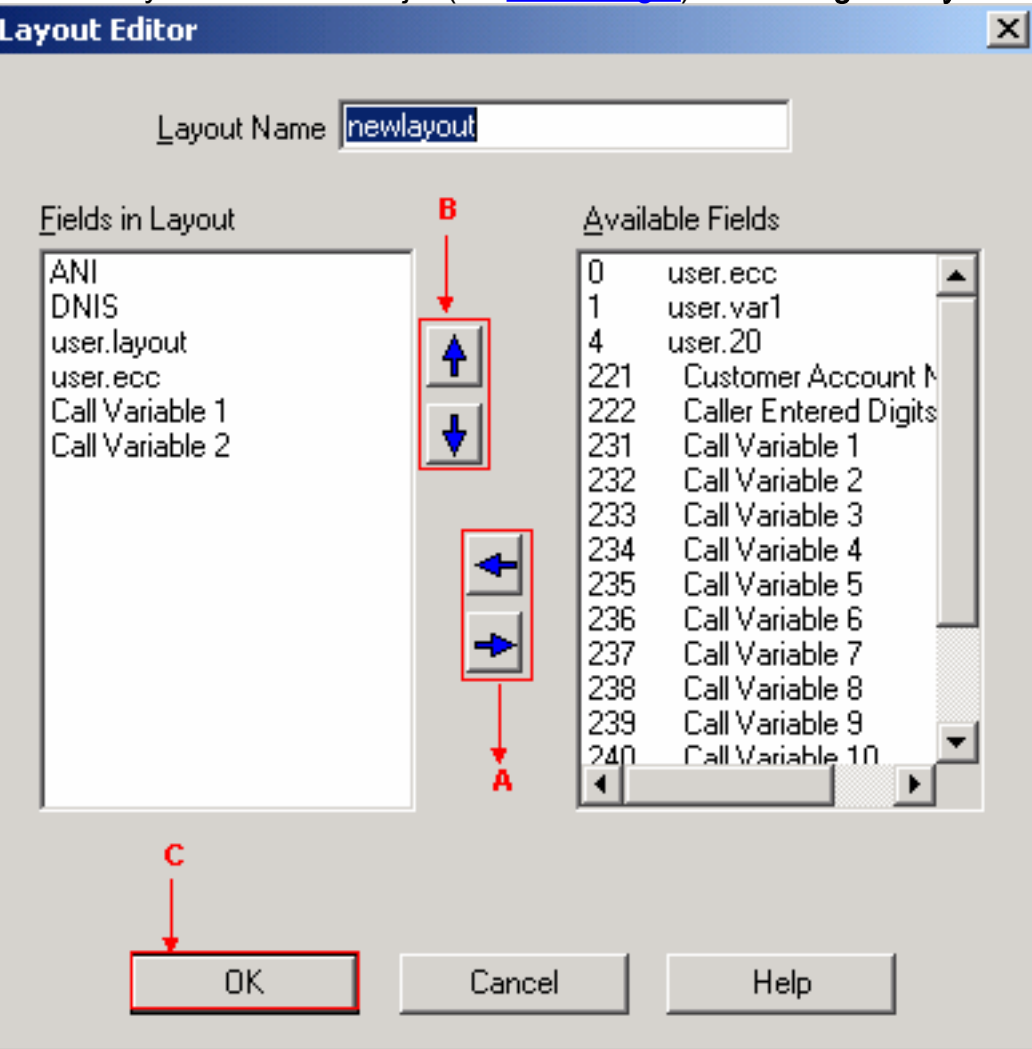

#### Typ nieuwe lay-out

in het veld Lay-naam.Verplaats de gewenste variabelen in de lijst Beschikbare velden naar de velden in het vak Lay-out met de hulp van de linker- en rechterpijlen (zie pijl A in afbeelding 4).Afbeelding 4 geeft zes geselecteerde variabelen of velden weer, namelijk ANI, DNIS, user.lay-out, user.ecc, Call Variable 1 en Call Variable 2.Specificeer de juiste volgorde voor deze variabelen in het vak Velden in Layout met de hulp van de pijlen omhoog en omlaag (zie pijl B in afbeelding 4). Klik op OK (zie pijl C in afbeelding 4). Klik op Toepassen in Cisco-desktopbeheerder.

Configureer de ECC-variabelen voor de ingestelde informatie over de ondernemingsoproep. 3.In dit voorbeeld zijn de twee ECC-variabelen user.ecc en newlay. Voer de volgende stappen uit:Start de Cisco CRS-editor om het specifieke script te bewerken met de stap Bel voor Enterprise.Klik met de rechtermuisknop op de stap Enterprise Call Info instellen en selecteer Eigenschappen. Het venster Set Enterprise Call Info verschijnt (zie afbeelding 5).Afbeelding 5 - Stel Enterprise Call Info in: Uitgebreide gespreksvariabele

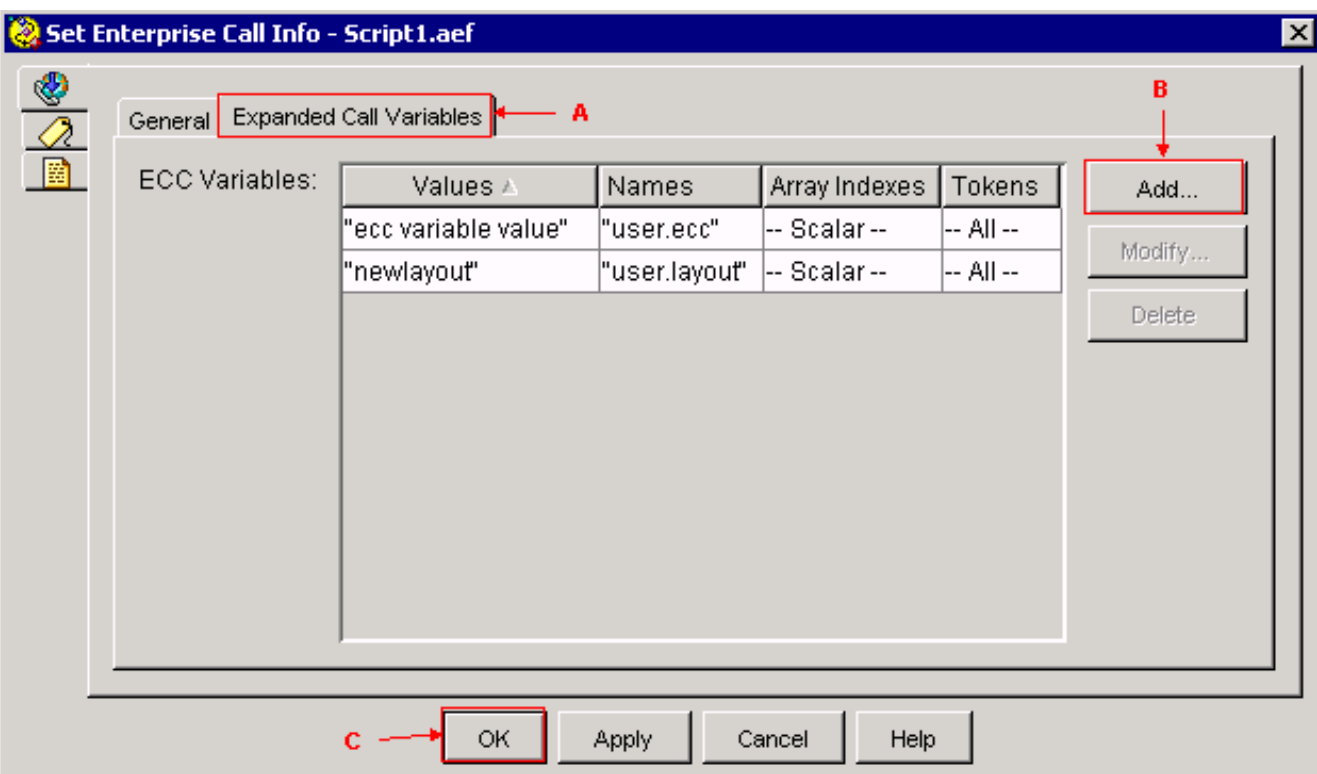

Selecteer het tabblad Uitgebreide Call Variables (zie pijl A in afbeelding 5). Klik op Add (zie pijl B in afbeelding 5). Het venster Add ECC Variable verschijnt (zie afbeelding 6). Afbeelding 6 - Voeg ECC-variabele toe: gebruiker.ecc

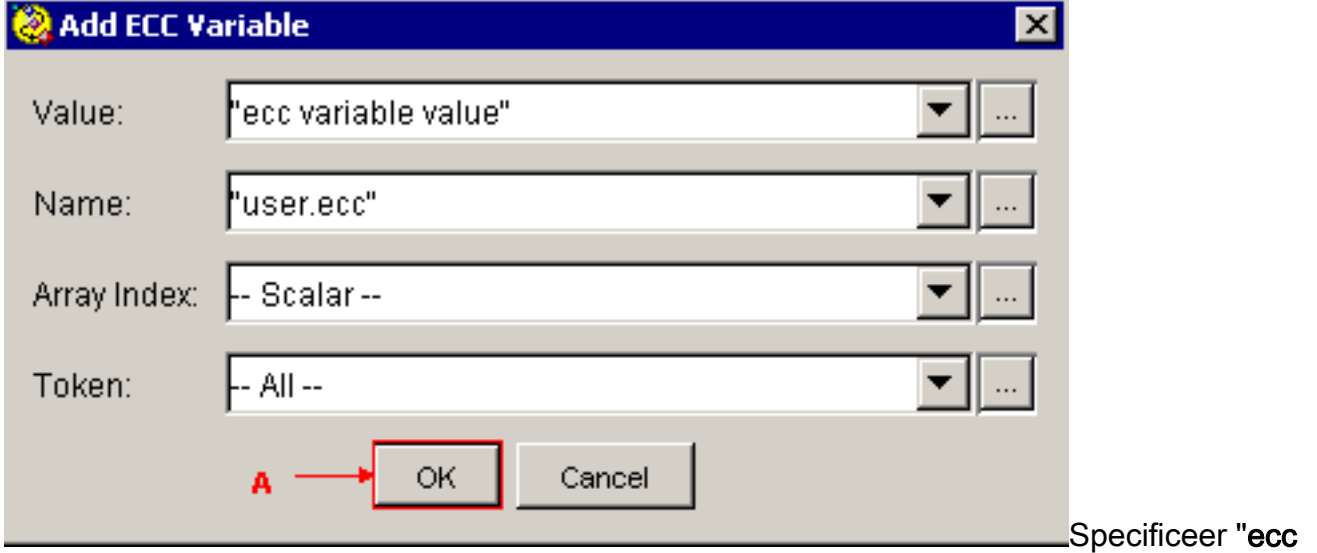

variabele waarde" in het veld Waarde.Specificeer "user.ecc" in het veld Naam.Selecteer Schaal uit de lijst Array-index. Selecteer Alles in de Token-lijst. Klik op OK (zie pijl A in afbeelding 6). Klik op OK (zie pijl C in afbeelding 5). Klik op Add (zie pijl B in afbeelding 5). Het venster Add ECC Variable verschijnt (zie afbeelding 7). Afbeelding 7 - Voeg ECC-variabele toe: nieuwsuitdeling

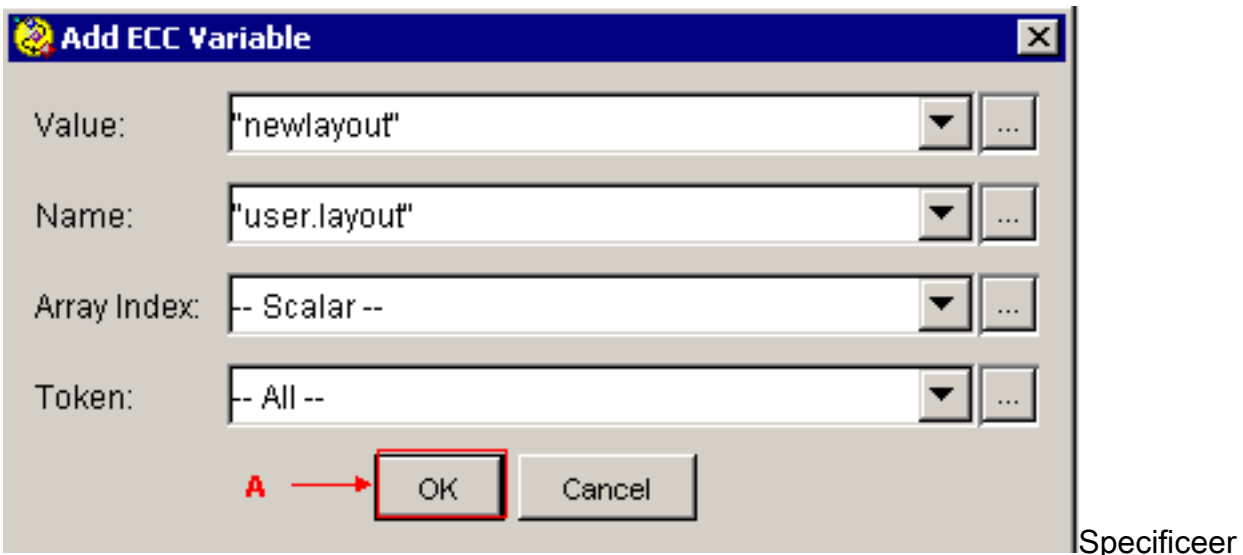

"nieuwe lay-out" in het veld Waarde.Specificeer "user.lay-out" in het veld Naam.Selecteer Schaal uit de lijst Array-index. Selecteer Alles in de Token-lijst. Klik op OK (zie pijl A in afbeelding 7).Klik op OK (zie pijl C in afbeelding 5).

Configureer de stap Info over ondernemerschap instellen via de Cisco CRS-editor om 4.waarden in te stellen voor de vooraf ingestelde randvariabelen van de oproepen. In dit voorbeeld zijn de twee variabelen Call.PeriprandableVariable1 en CallPeriprandableVariable 2. Voltooi deze stappen:Start Cisco CRS Edition om het specifieke script te bewerken met de stap Bel op Enterprise.Klik met de rechtermuisknop op de stap Enterprise Call Info instellen en selecteer Eigenschappen. Het venster Set Enterprise Call Info verschijnt (zie afbeelding 8).Afbeelding 8 - Stel Enterprise Call Info in: Algemeen

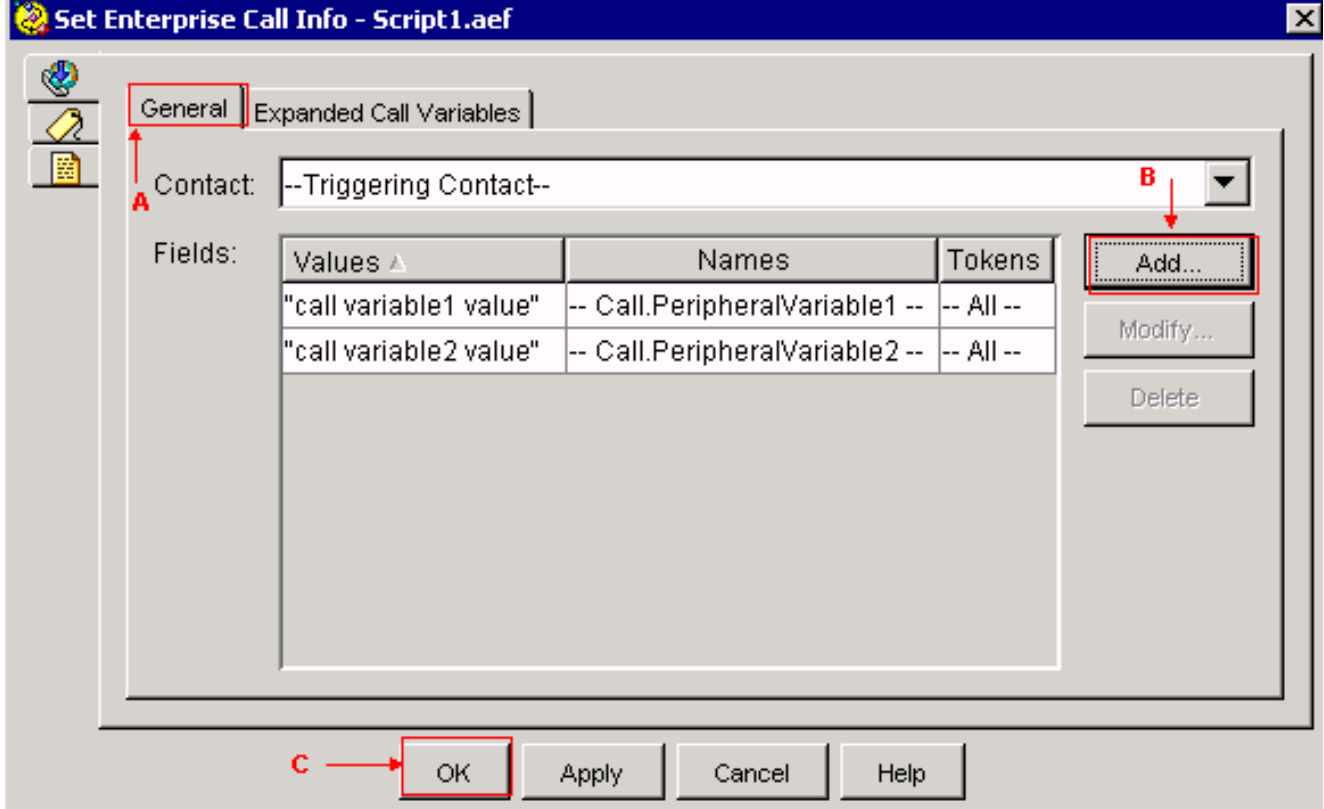

Selecteer het tabblad General (zie pijl A in afbeelding 8). Klik op Add (zie pijl B in afbeelding 8). Het venster Add Field verschijnt (zie afbeelding 9). Afbeelding 9 - Voeg veld toe: Call.PerifeerVariable1

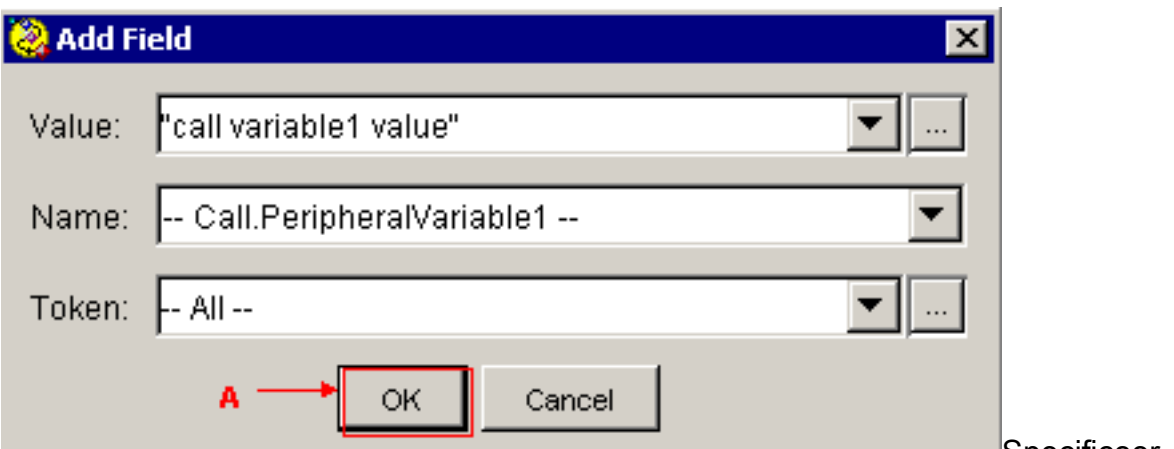

**Specificeer** 

"variabele1 waarde" in het veld Waarde.Selecteer Call.PeriprandableVariable1 in de lijst van de Naam.Selecteer Alles in de Token-lijst.Klik op OK (zie pijl A in afbeelding 9).Klik op Add (zie pijl B in afbeelding 8). Het venster Add Field verschijnt (zie afbeelding 10). Afbeelding 10 - Voeg veld toe: Call.PerifeerVariable2

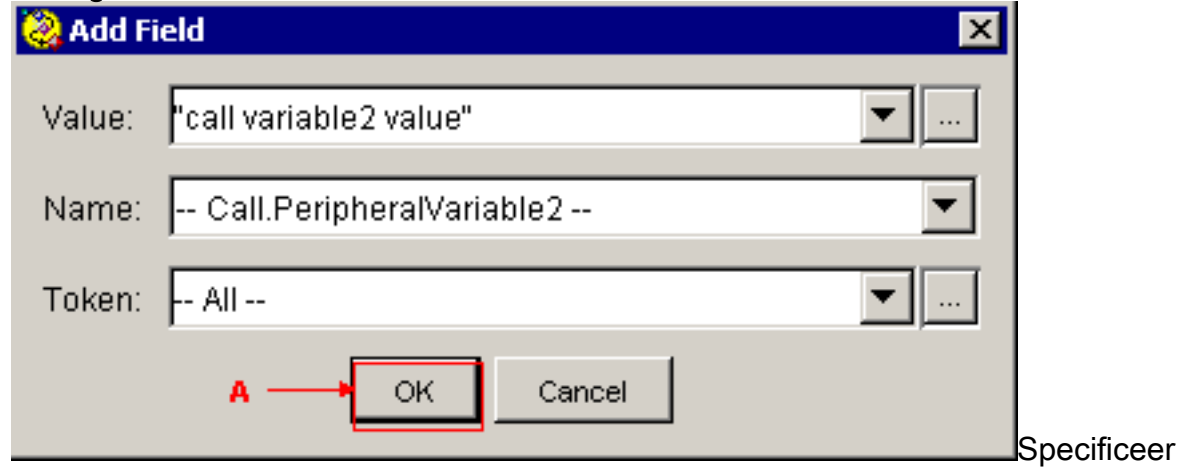

"variabele2 waarde" in het veld Waarde.Selecteer Call.PeriprandableVariable2 uit de lijst van de Naam.Selecteer Alles in de Token-lijst.Klik op OK (zie pijl A in afbeelding 10).Klik op OK (zie pijl C in afbeelding 8)

Afbeelding 5 geeft de lijst weer van ECC-variabelen die u met de stap Bel voor Enterprise Set hebt ingesteld.

Afbeelding 8 toont de lijst van de randvariabelen van de vraag die u door de stap Info van de Instellen van de Vraag van de Onderneming gevormd hebt.

U kunt de waarden bekijken die u door de stap Bel op de Cisco Agent-desktop instelt (zie afbeelding 11).

#### Afbeelding 11 - Cisco Agent-desktop

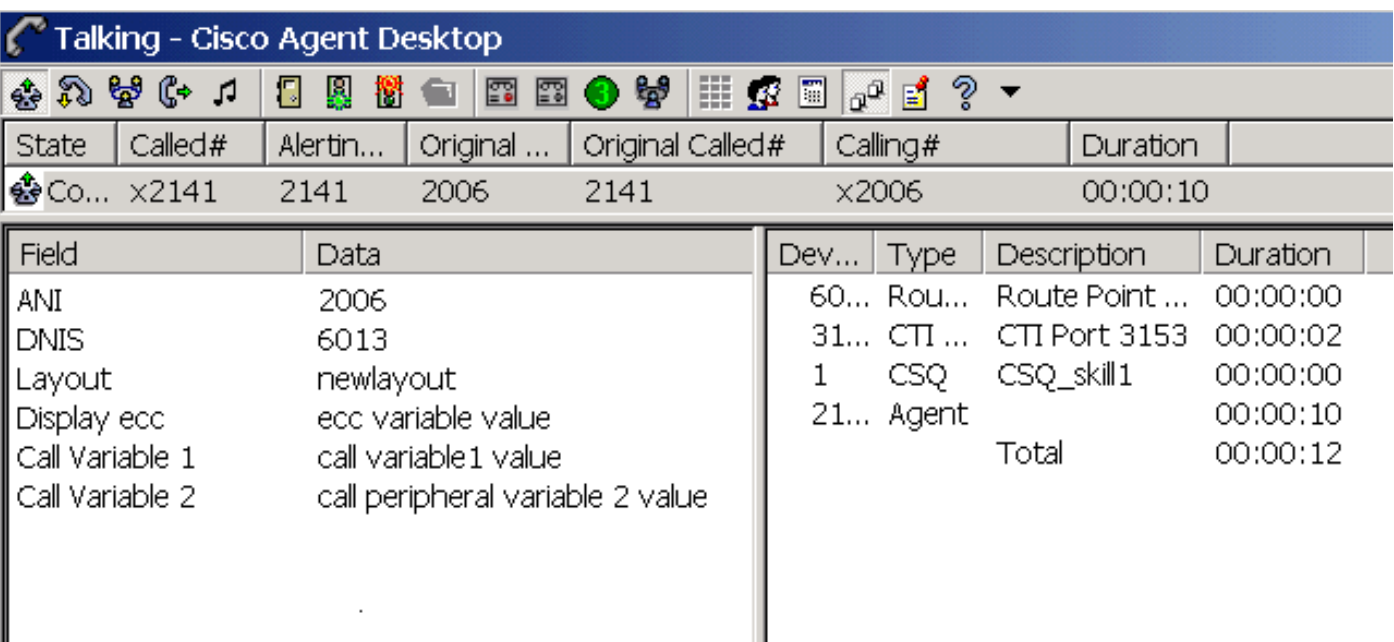

### <span id="page-7-0"></span>Problemen oplossen

#### <span id="page-7-1"></span>Fout: Kan geen veldgegevens van de configuratie van ondernemingsgegevens verkrijgen

Wanneer u probeert de koppeling Enterprise Data Configuration te openen, ontvangt u deze foutmelding: Kan geen veldeigenschappen krijgen van Enterprise Data Configuration. Teruggegeven ondernemingsfout:CORBA-fout.

### <span id="page-7-2"></span>**Oplossing**

Voer de volgende stappen uit om dit op te lossen:

- 1. Zorg ervoor dat de JTAPI- en RmCm-diensten operationeel zijn.
- 2. Start de CRS Engine opnieuw.

### <span id="page-7-3"></span>Gerelateerde informatie

• [Technische ondersteuning en documentatie – Cisco Systems](//www.cisco.com/cisco/web/support/index.html?referring_site=bodynav)